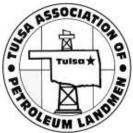

## How to Print the TAPL Directory

- From TAPL Home Page, click the "Find a Member" link.
- 2. Click "Current Membership Directory" option.
- 3. A separate window will open with the directory as a pdf. You can print it as you would any other pdf.

Please note that an updated pdf directory will be made available periodically. Thus, for the most current information, you may want to use the membership database on the website where you can search by name, company, etc.

(See each step below)

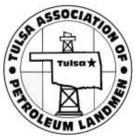

## <sup>®</sup>How to Print the TAPL Directory

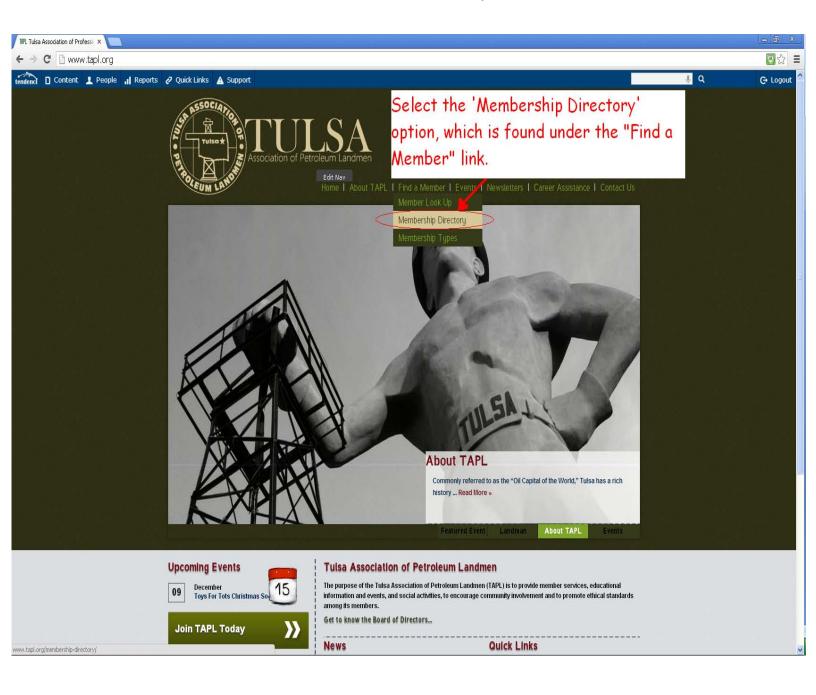

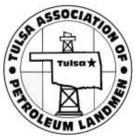

## "How to Print the TAPL Directory

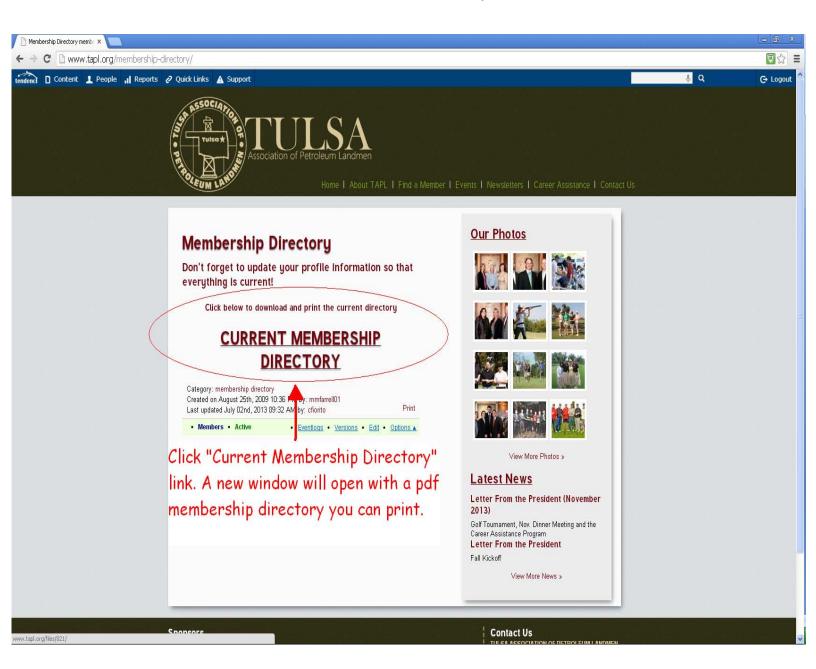